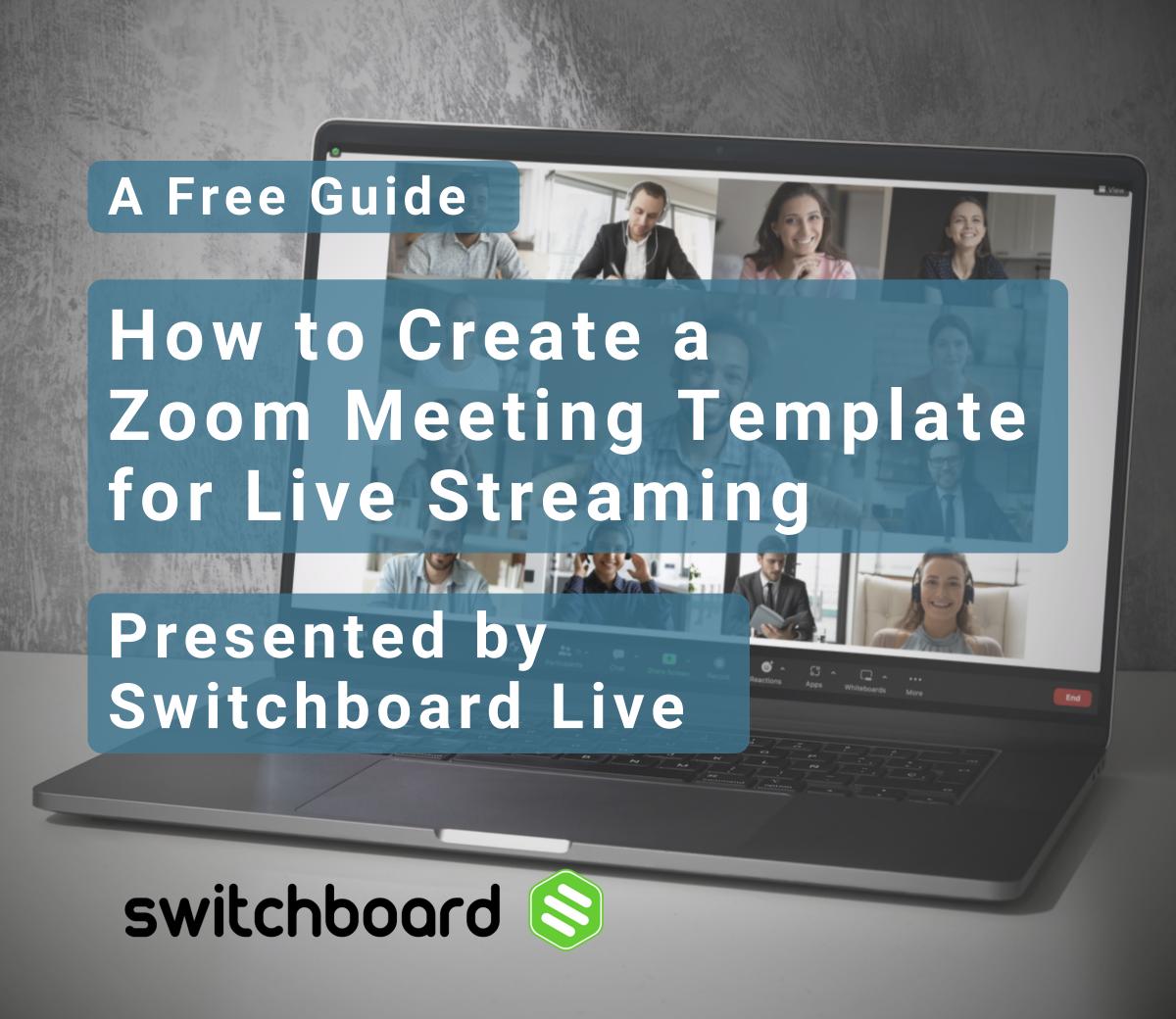

### 1 SCHEDULE A ZOOM MEETING

Meeting ID: Select Generate Automatically.

NOTE: Zoom doesn't allow Personal Meeting ID (PMI) ID for templates.

Click Save.

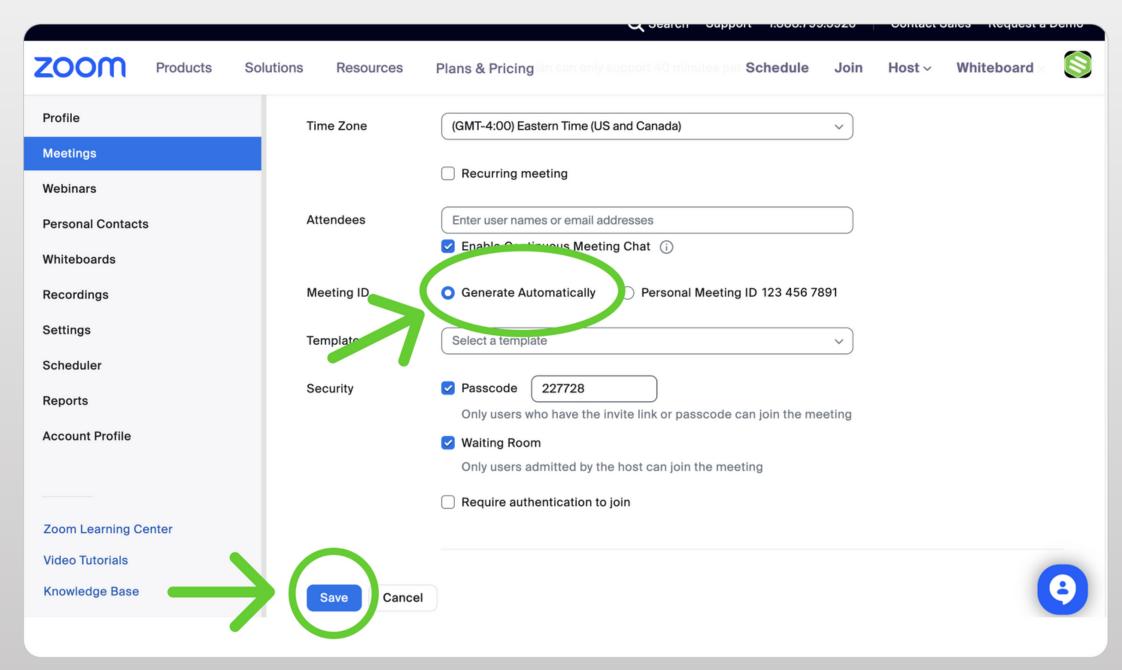

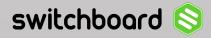

#### SCHEDULE A ZOOM MEETING

Sign in to Zoom on a web browser.

Click Meetings > Schedule a Meeting.

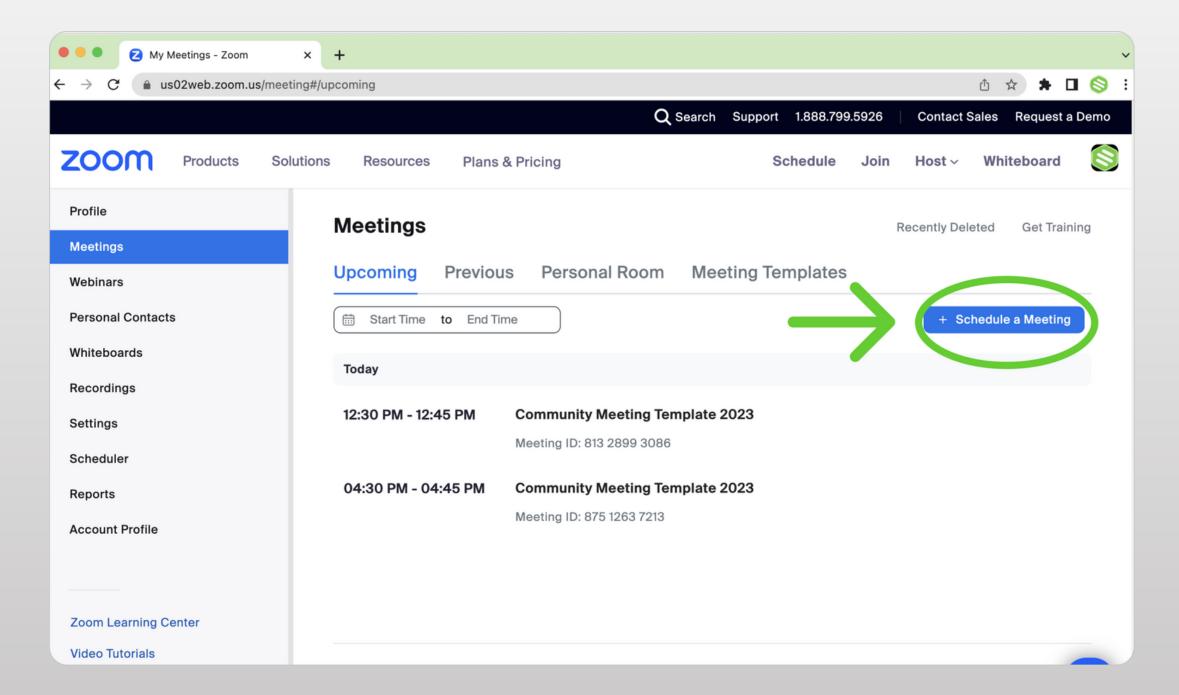

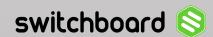

## 2 SELECT LIVE STREAMING

### 3 CONFIGURE CUSTOM STREAMING SERVICE

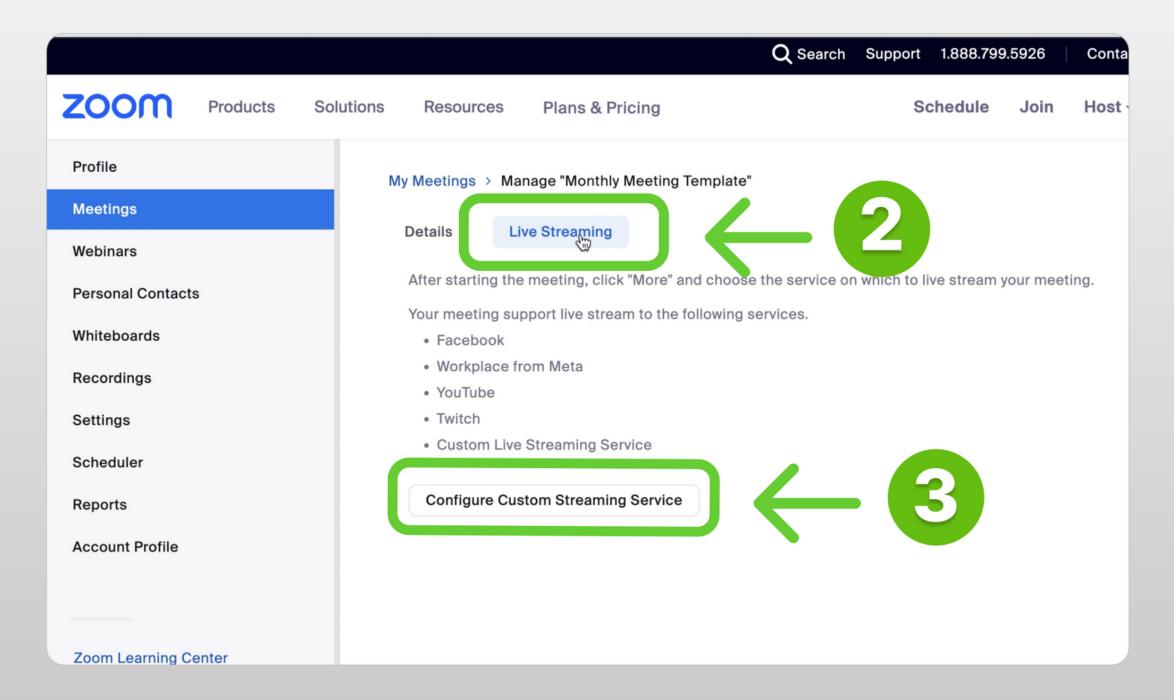

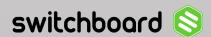

### 4 CONNECT ZOOM WITH SWITCHBOARD

Grab the streaming information from Switchboard and paste it into Zoom. Check the box "Configure live stream during the meeting" Click Save.

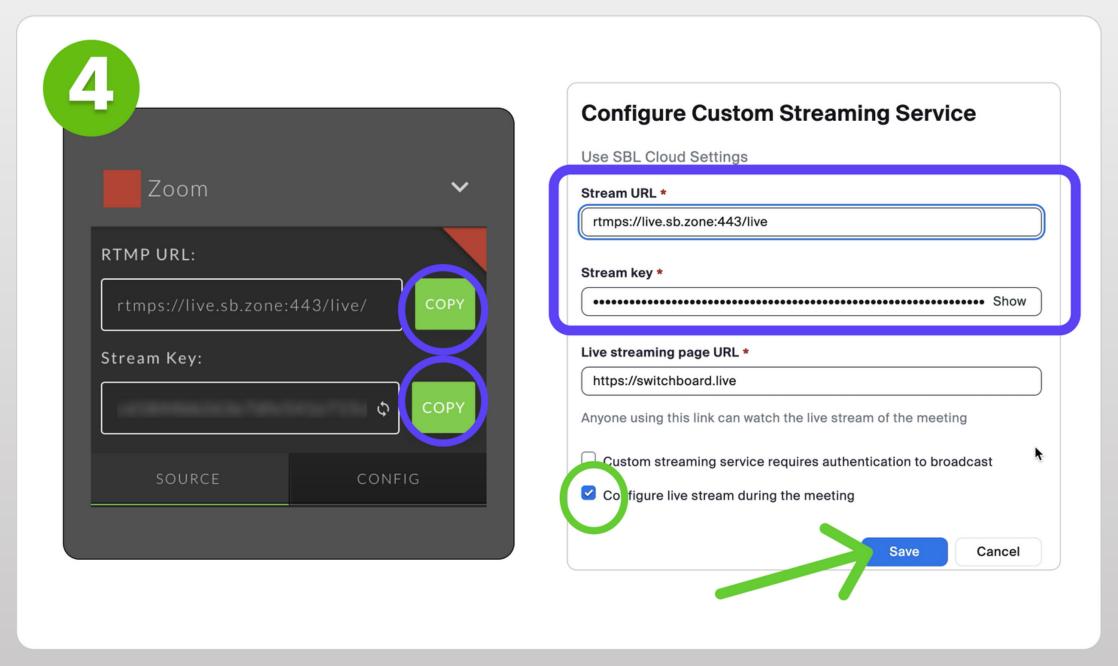

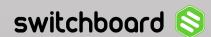

# 5 Click Details

#### Scroll Down

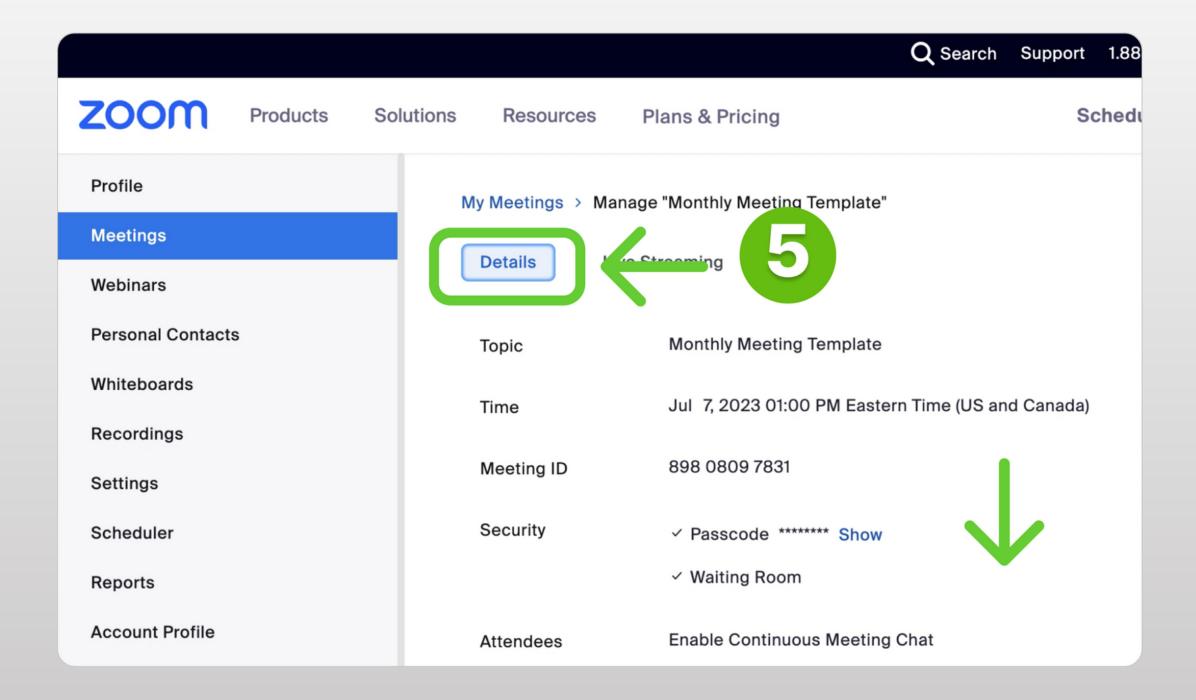

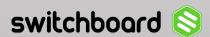

# **6** Save as Template

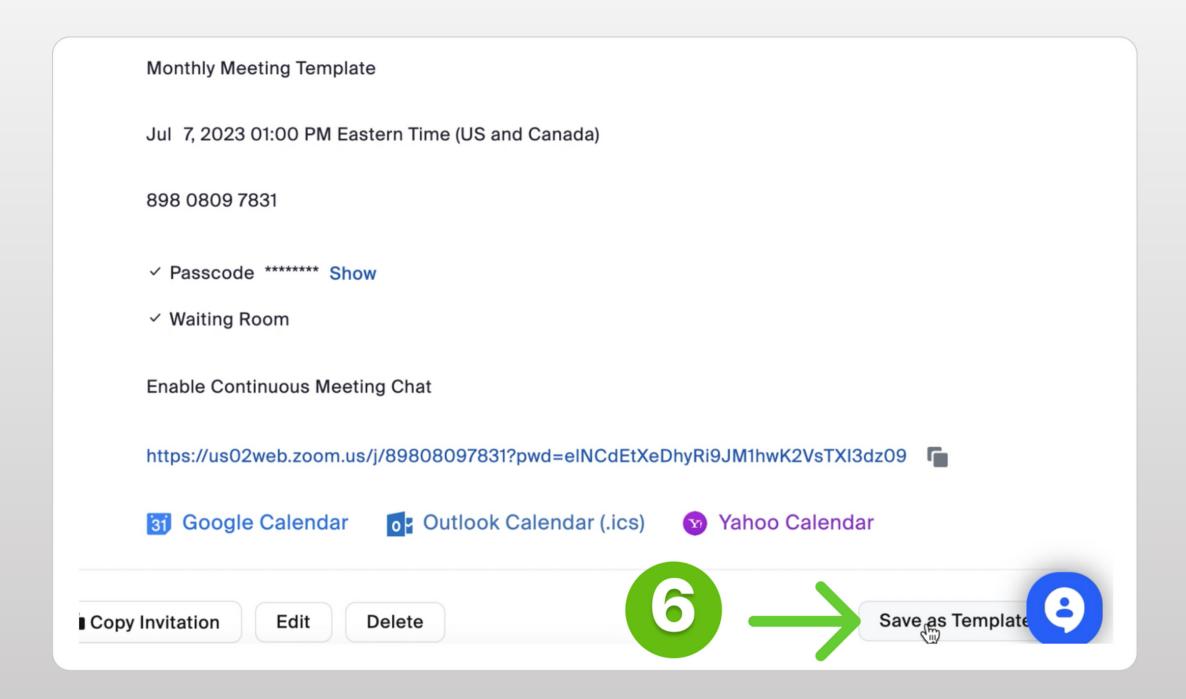

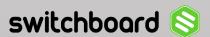

# 7 Name Template

#### Save as Template

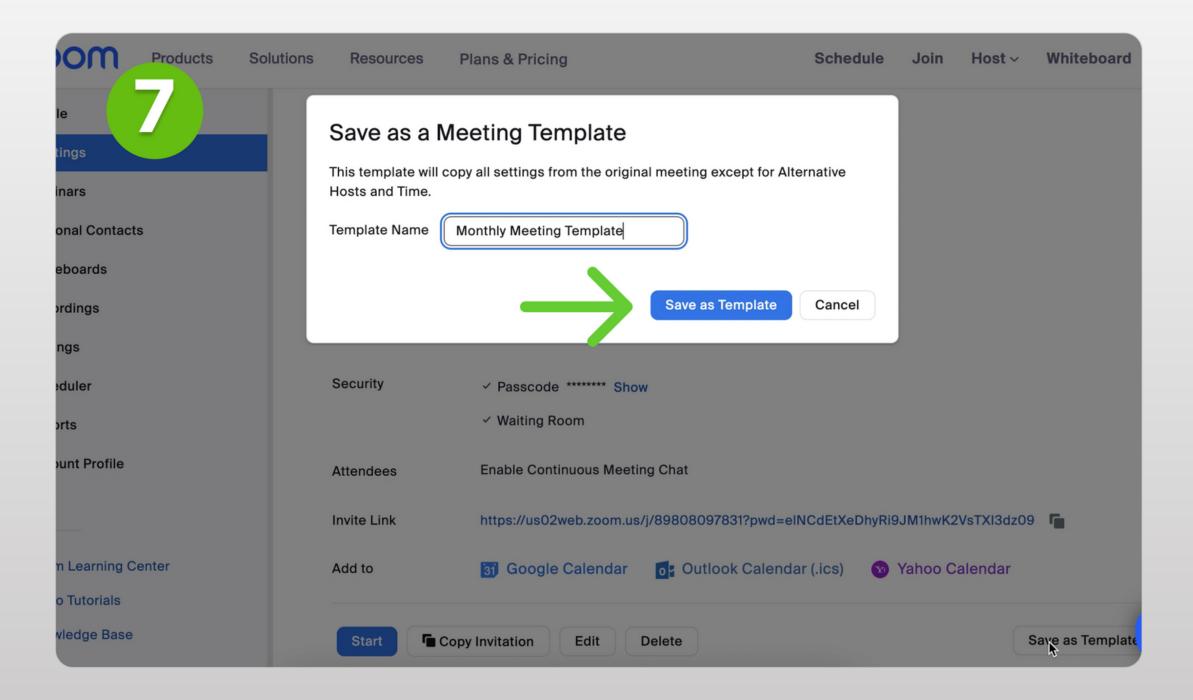

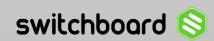